# Signal Kit

Parent & Guardian Walkthrough

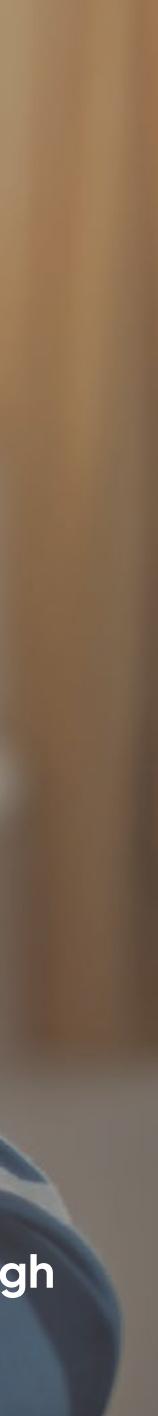

# Your Feed

#### Announcement Feed

The chronological feed of announcements from the district, schools, classes, and groups that you or your child belong.

#### Schools, Classes, Groups (2)

To filter your feed down to a specific school, class or group, just click on the name within the side menu.

### 3

(1)

#### **Follow Groups**

Click on the plus button next to groups and check out groups to follow in your school.

#### (4) Direct Messages

Use Direct Messages to start a one-to-one conversation with a teacher or school administrator.

#### (5)

#### Settings

To update your profile and notification settings, click on your avatar in the lefthand menu.

#### 6 Help

Unsure of something? Click here to visit the support site for FAQs and further assistance.

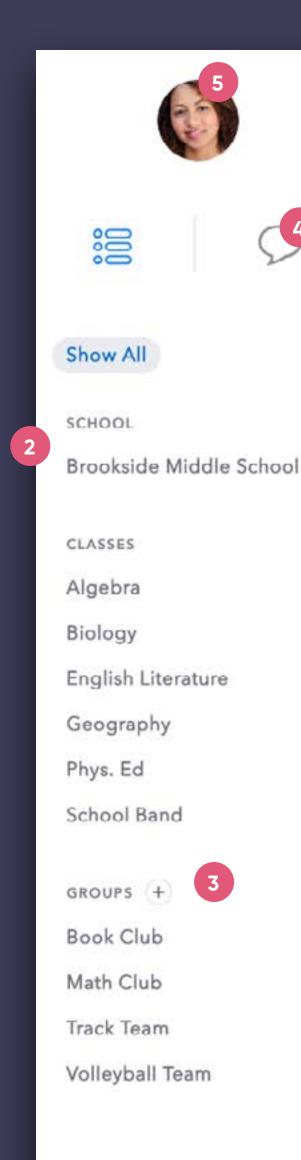

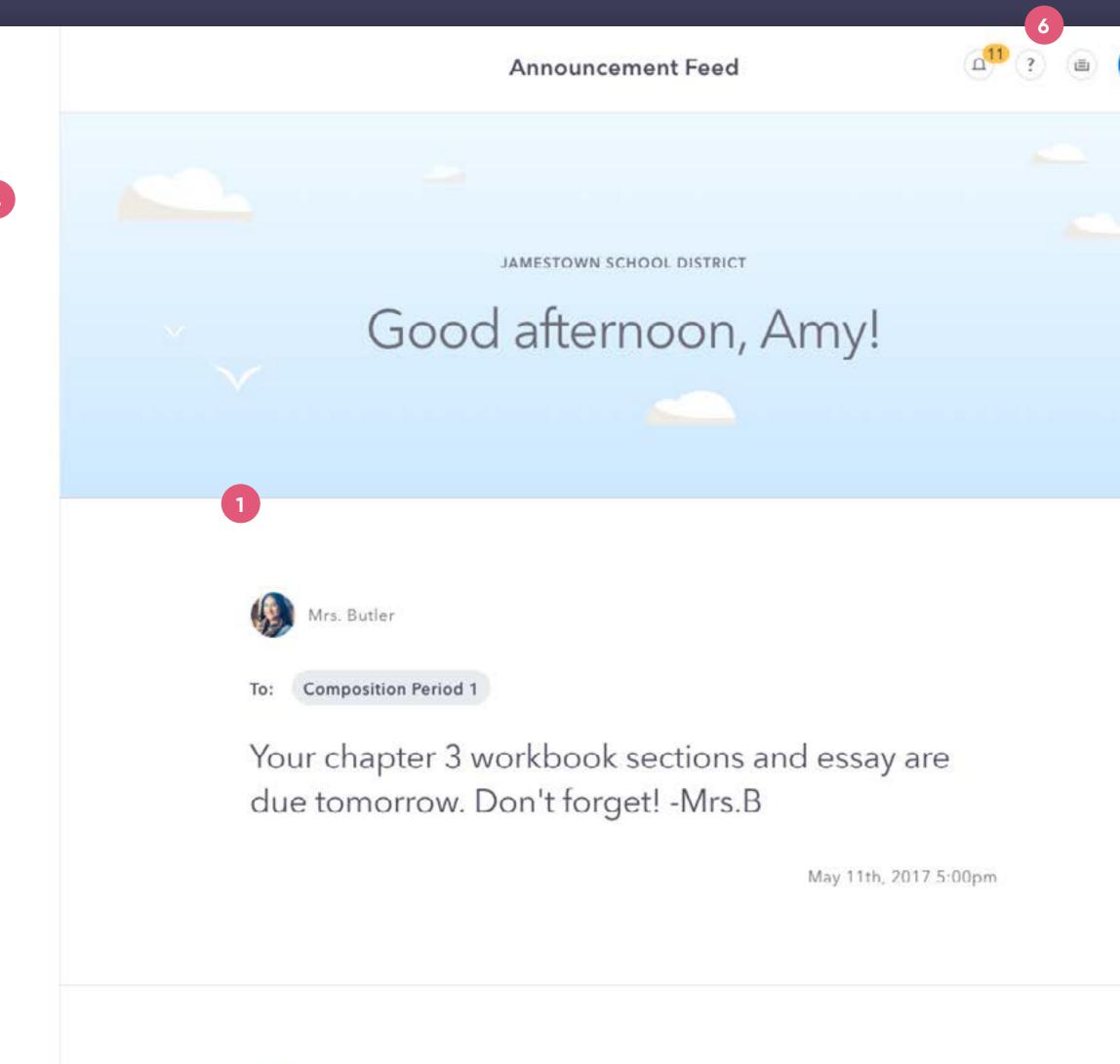

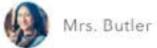

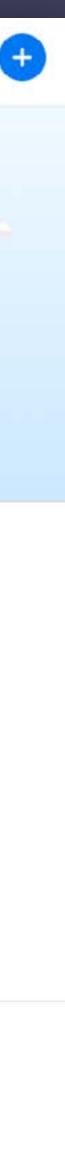

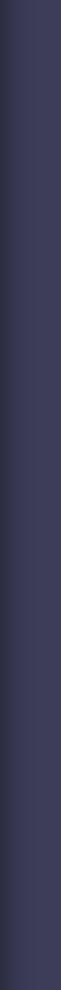

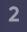

# **Direct Messages**

#### Direct Message Toggle

(1)

3

(4)

Click on the — icon to jump over to Direct Messages.

000

Mr. Keller

Joan Miller

2

#### (2) Create a new message

After clicking on the "Create a new message" button just type in your recipient, enter your message and send it.

#### Message Archive

Here you can quickly jump back into your recent conversations or search your recipient history.

#### **DM Auto-Translation**

When sending a message, the app instantly translates it for both parties based on their preferred language (editable within Personal Settings). If you want to view the original message just tap this translation toggle.

#### Message Entry / Send Attachment (5)

Here you can either type your message or send an attachment (paper clip icon). When you begin typing, the Send button will replace the Attachment button.

Messages are delivered instantly inside the app. Depending on how the recipient has notifications set up, he/she will be notified via email or SMS text if a message is received while offline.

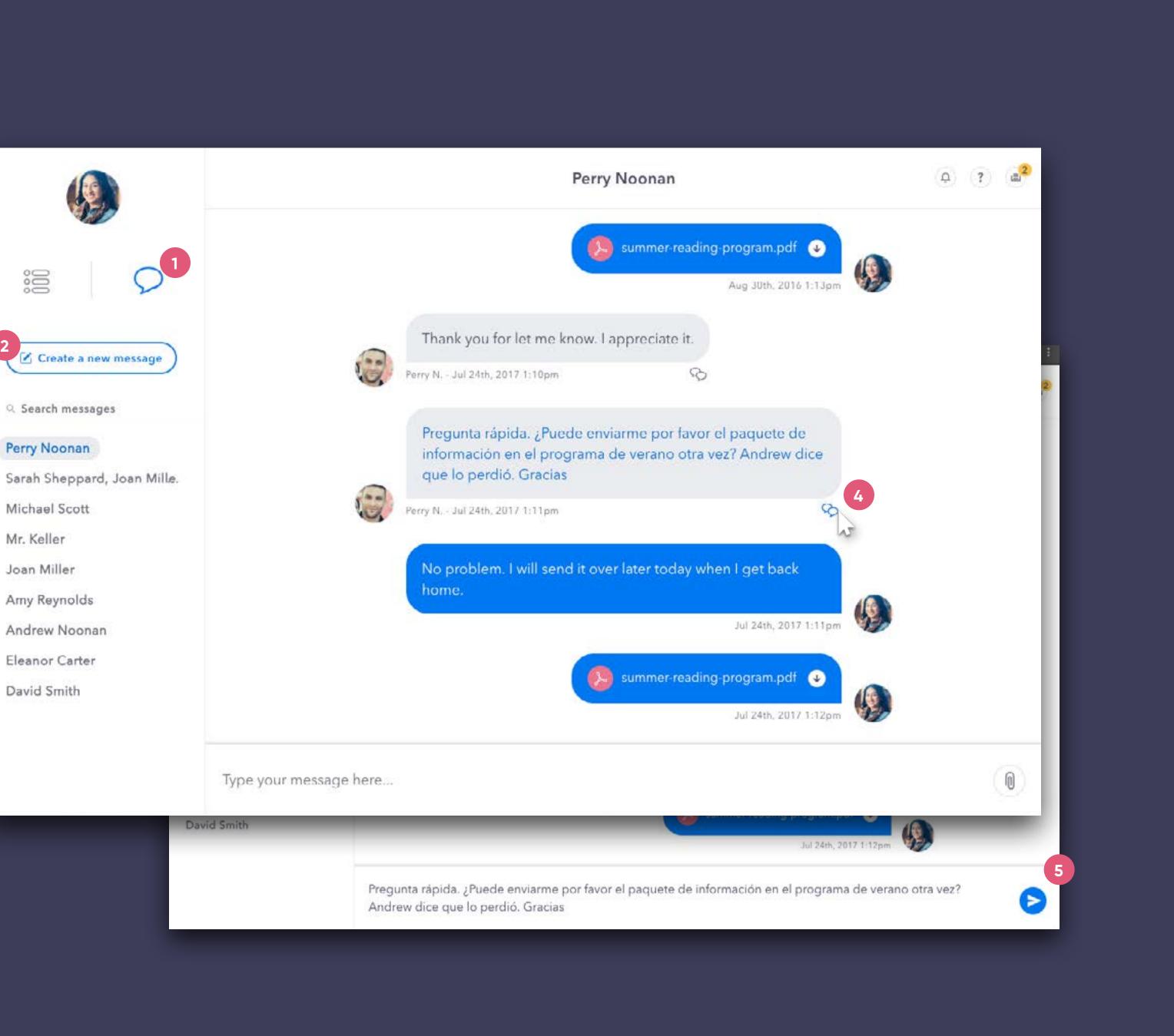

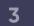

# Profile Settings | Personal Info

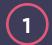

#### Settings Menu

Click on your avatar to open your settings.

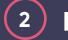

#### Photo

To upload or change your profile photo just click on the large avatar and follow the upload instructions.

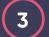

#### **Display Name**

Click on your name to edit how your name will be displayed within the app.

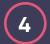

#### Add / Edit

To add an email or phone number, click on the plus next to its section. To edit a field, just click on it and make any changes.

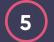

6

#### Language Preference

Adjust your preferred language to receive translated announcements and direct messages.

#### **Reset Password**

To change your password just click here and follow the simple instructions.

### 7 Sign Out

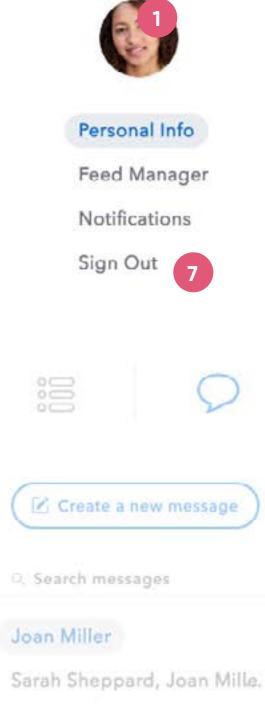

Joan Miller, Mr. Keller, Chri.

Coach Willy

Mrs. Butler

#### Personal Info

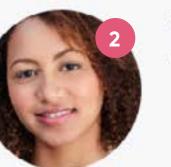

Amy Reynolds

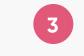

EMAIL (+) dan.rohr+parent@dewsly.com MOBILE PHONE (+) 913-555-3333 ADD WORK PHONE (+) 913-555-8888 SCHOOL Brookside Middle School PREFERRED LANGUAGE ? English

Reset Password

5

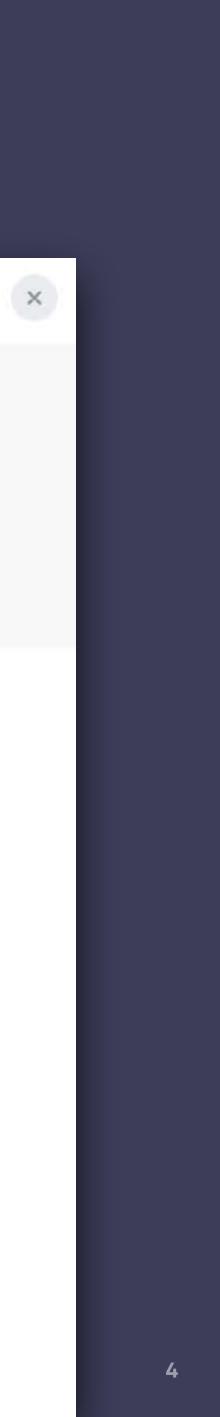

-

# Profile Settings | Feed Manager

### 

### Feed Manager

The next item under profile settings is your Feed Manager. This is where you can edit what appears in your announcement feed and what you are notified about.

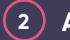

#### Add

To start following a new group, click on the plus button to browse the public groups in your district.

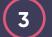

#### Unfollow

To stop following a group just click the Unfollow button.

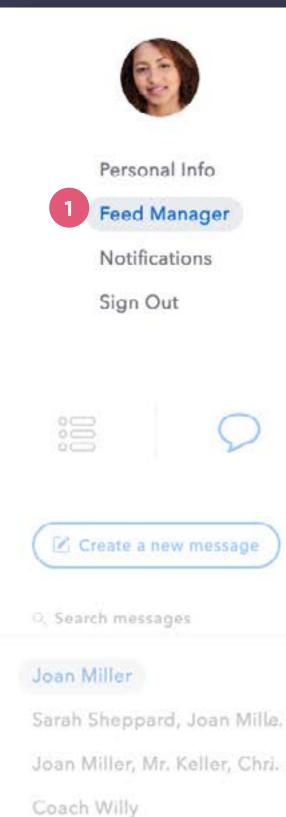

Mrs. Butler

### ı ع Feed Manager SCHOOLS Brookside Middle School GROUPS + 2 Book Club X Unfollow Math Club X Unfollow Track Team × Unfollow Volleyball Team × Unfollo CLASSES Algebra Biology English Literature Geography Phys. Ed School Band

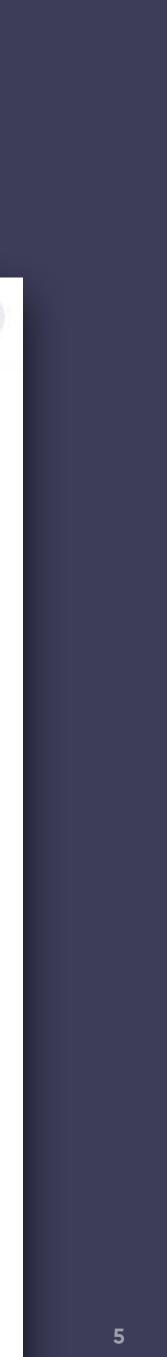

## Profile Settings Notifications

#### (1)Notification Settings

Only want certain kinds of announcements sent to your phone or email? Here you can click/unclick the checkboxes to update these granular settings. Depending on your district's integration certain Auto-Alerts may not currently be available.

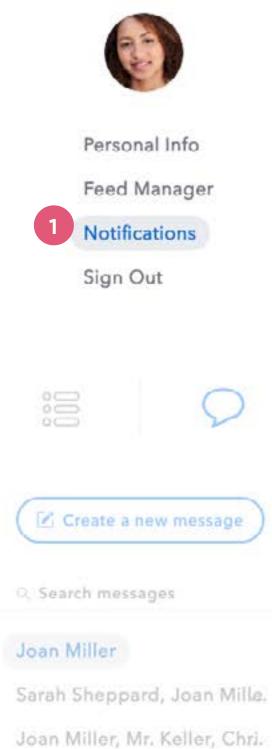

Coach Willy

Mrs. Butler

| Notifications                                                       |      |              |    |
|---------------------------------------------------------------------|------|--------------|----|
| REMOTE NOTIFICATIONS<br>Fully customize how you wish to be notified | Call | SMS          | Er |
|                                                                     | Ð    | 9            | l  |
| Direct Message Received                                             |      |              |    |
| General District Announcements                                      |      |              |    |
| General School Announcements                                        |      |              |    |
| Class Announcements                                                 |      |              |    |
| Group Announcements                                                 |      |              |    |
| Emergency Announcements                                             |      | $\checkmark$ |    |

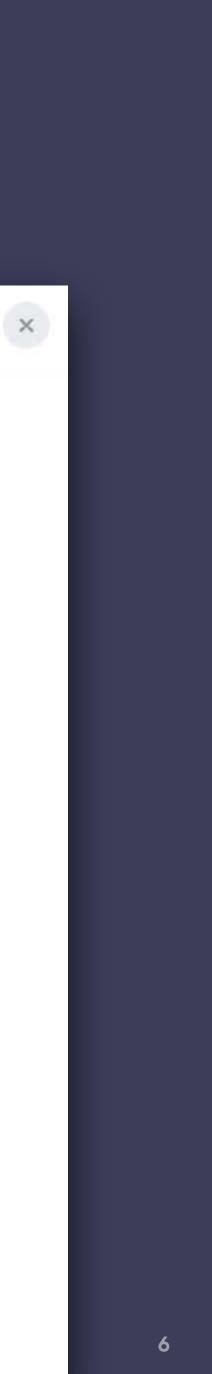

# Activity

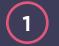

### Activity Alert

Check out the Activity Panel by clicking on the activity "bell" icon.

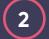

#### **Activity Panel**

Similar to other social apps, the Activity Panel shows you a quick overview of the activity related to your account. Click on anything within the Activity list to be taken to that specific Announcement or DM conversation.

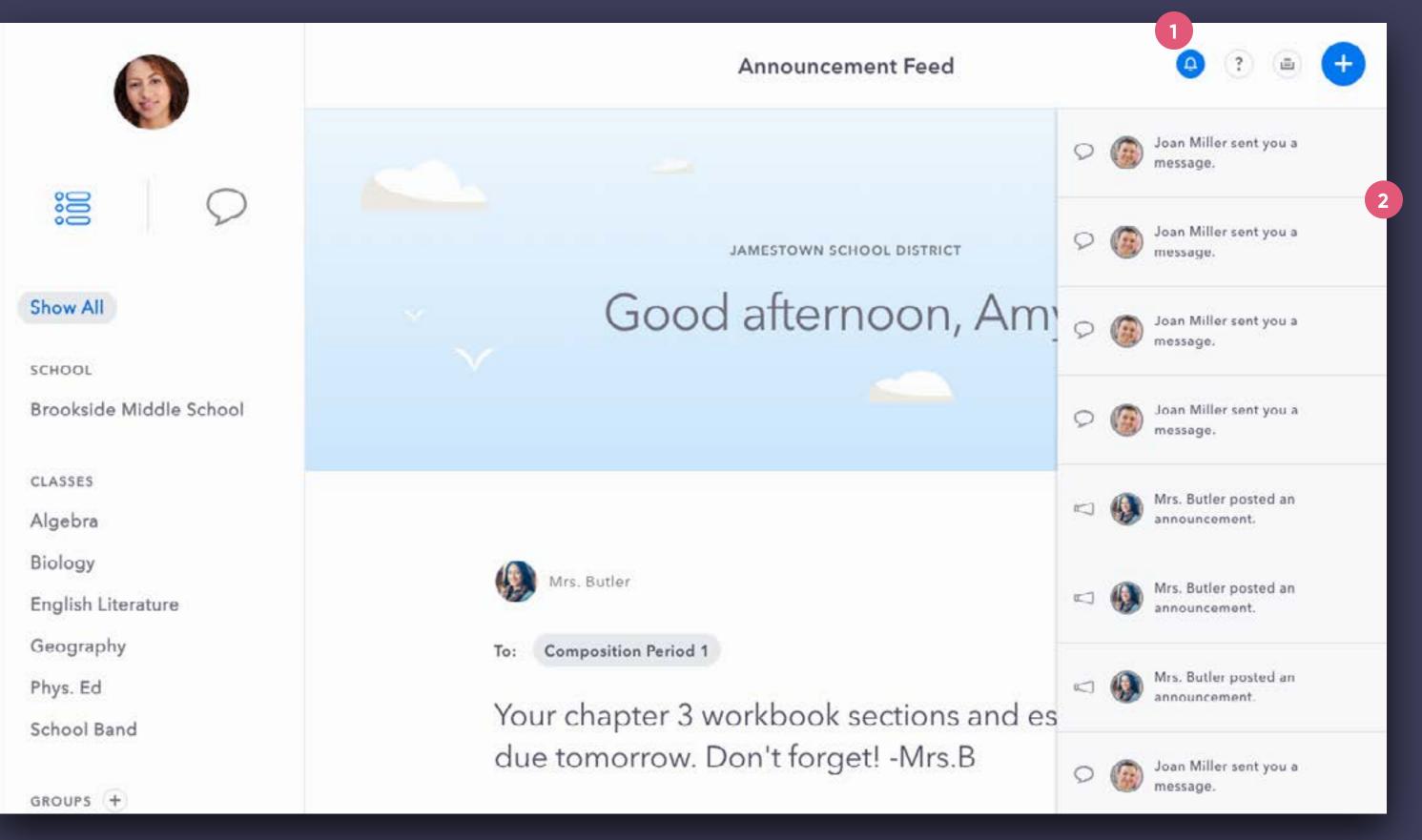

7